**哈囉!**

**快速入門指南**

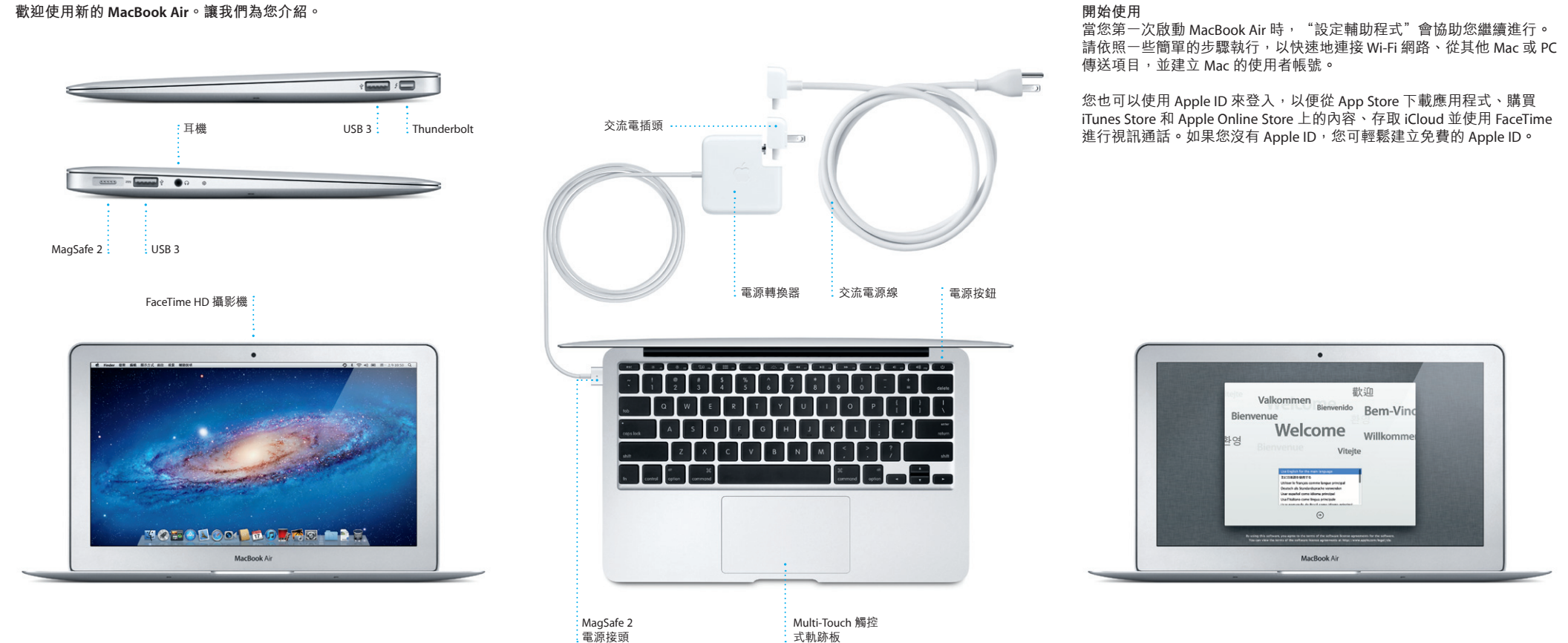

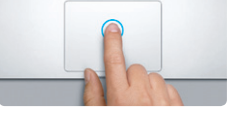

**按一下** 按下觸控式軌跡板的任一處來點按。 或者,如果啟用了"點一下來點 ————————————————————<br>按",點一下表面即可。

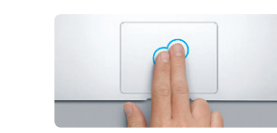

**輔助點按(按右鍵)** ………………………<br>用兩指按一下來打開快速鍵選單 或者,如果啟用了"點一下來點<br>按",請用兩指點一下任一處。

## **Multi-Touch 手勢**

您可以在觸控式軌跡板上使用簡單的手勢來執行多種 MacBook Air 的操 作。以下是最常用的手勢。

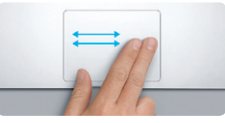

**滑動導覽** 用兩指滑動來翻閱網頁、文件和其 他項目。

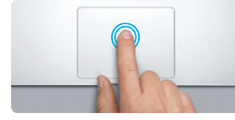

**按兩下** ……<br>按兩下軌跡板的任一處。或者, 如果 啟用了"點一下來點按",請點兩下 表面。

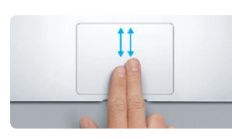

**兩指捲視** …………<br>用兩指在軌跡板上滑動,以上下或側 邊的方向來捲視。

**智慧型縮放**

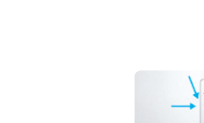

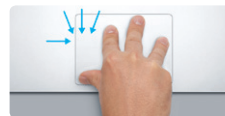

用兩指點兩下軌跡板來快速放大網頁。

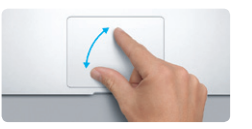

**開合縮放** ----------<br>用拇指和食指開合來精準地放大和縮 小照片及網頁。

**切換全螢幕應用程式**

用三指滑動來切換不同的全螢幕應用

程式。

——------------------<br>開始使用電腦前,請先仔細閲讀此文件以及「重要產品資訊指南丨中的安 全資訊。

# **更多資訊**<br>您可以在 ww

**檢視 Launchpad** 用四指開合來檢視所有的 Launchpad 應用程式。

air 網站找到更多資訊、觀看示範教 學並瞭解其他 MacBook Air 的功能。

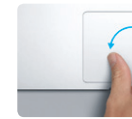

**旋轉** 轉影像。

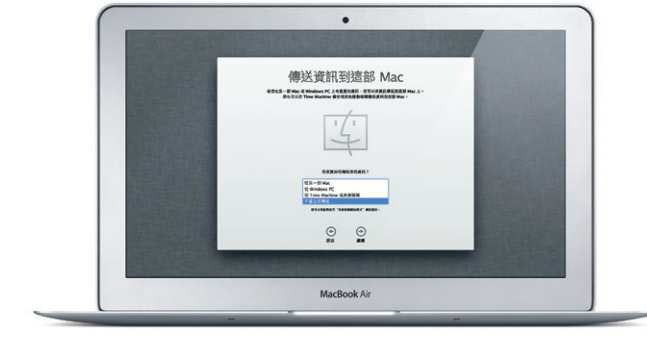

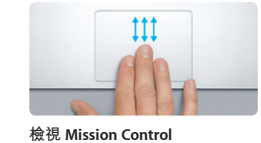

開啟的視窗。

用三指往上滑動來檢視 Mac 上所有已

。<br>從"蘋果"選單選擇"系統偏好設定" 。<br>並且按一下"觸控式軌跡板"來瞭解更多

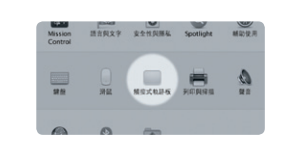

**更多資訊** 手勢的相關資訊。

**繼續進行**

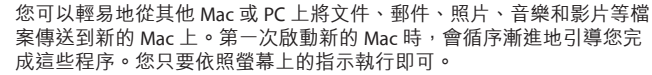

#### **瞭解桌面**

您的 MacBook Air 隨附有 90 天的技術支援和一年的硬體維修保固 提供服務的是 Apple Store 經銷商或 Apple 授權服務供應商。請參訪 www.apple.com/tw/support/macbookair 以取得 MacBook Air 的技術支援。 或致電台灣: (886) 0800-095-988。 www.apple.com/support/country

#### 順時針或逆時針旋轉拇指和食指來旋

您可以在 Mac 的桌面上找到所有項目並執行所有工作。底部的 Dock 可以 放置您最常使用的應用程式。您也可以在此打開"系統偏好設定",讓您 自定 Mac 的桌面與其他設定。按一下 Finder 圖像可快速地取用檔案和檔 。<br>案來。上方的選單列顯示了許多關於 Mac 的有用資訊。若要杳看無線 Internet 連線的狀態,請按一下 Wi-Fi 圖像。您的 Mac 會自動連接您在設 定期間所選擇的網路。

#### **iCloud**

iCloud 能儲存您的音樂、照片、郵件和其他內容,並無線推播到您 Mac、iPhone、iPad、iPod touch 甚至是 PC 上。全部都不需連接或同步。 因此,當您在某部裝置上購買歌曲時,即會自動下載到所有其他裝置上 有了"照片串流",最新的照片便會顯示在所有裝置上。若要自定 iCloud 的設定,請打開"蘋果"選單,選擇"系統偏好設定",並且按一下 iCloud。接著使用 Apple ID 登入,並選擇您要使用的 iCloud 功能。

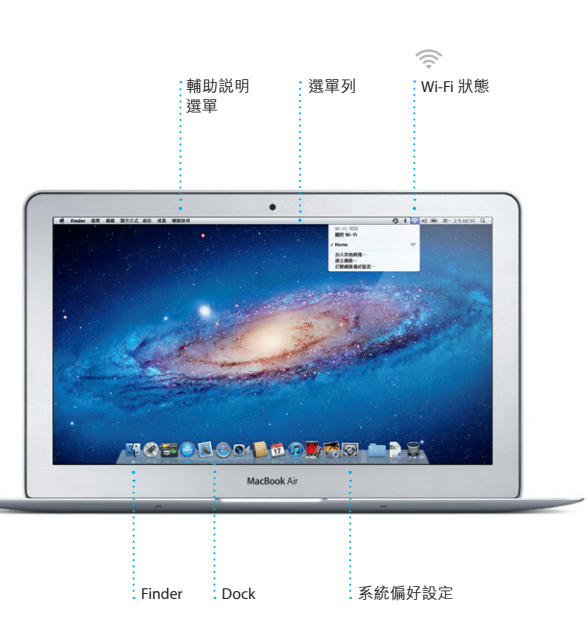

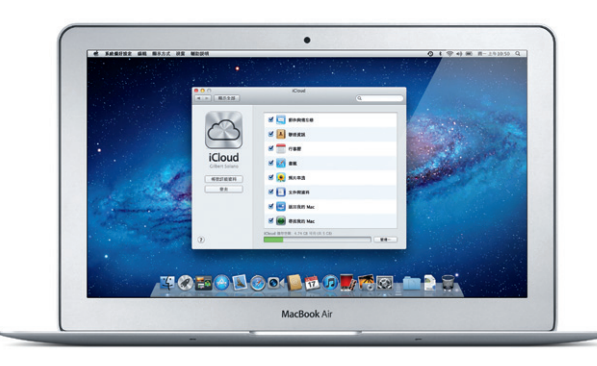

### **重要事項**

#### **輔助說明**

在"輔助說明中心"裡,您可以找到問題的解答、說明和疑難排解的相關 ,<br>資訊。按一下 Finder 圖像,按一下選單列上的"輔助説明",並且選 擇"輔助說明中心"。

#### **Mac OS X 工具程式**

若您的 Mac 發生問題,"Mac OS X 工具程式"能協助您修復電腦的固態 硬碟、從 Time Machine 備份回復軟體和資料,或清除固態硬碟並重新安 裝 OS X Lion 和 Apple 應用程式。您也可以使用 Safari 來取得線上輔助說 ng observation marphe assessing to a server because the construction in the construction of the construction o<br>明。如果您的 Mac 偵測到問題,即會自動打開"Mac OS X 工具程式" 。<br>或者,您也可以重新開機並按住 Command + R 鍵來手動開啟此程式。

#### **支援**

某些功能無法在部分地區使用。

TM and © 2012 Apple Inc. 保留一切權利。Designed by Apple in California. Printed in XXXX. TA034-6354-A

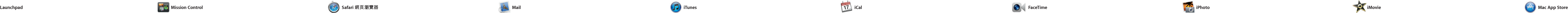

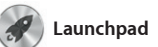

Launchpad 是 Mac 上所有應用程式 的集中處。只要按一下 Dock 上的 示所有應用程式已開啟的視窗。 依您的個人喜好來排列應用程式

\*發話者和接收者都需要配備 FaceTime 功能的裝置。部分地區無法使用此功能。

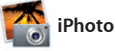

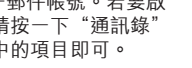

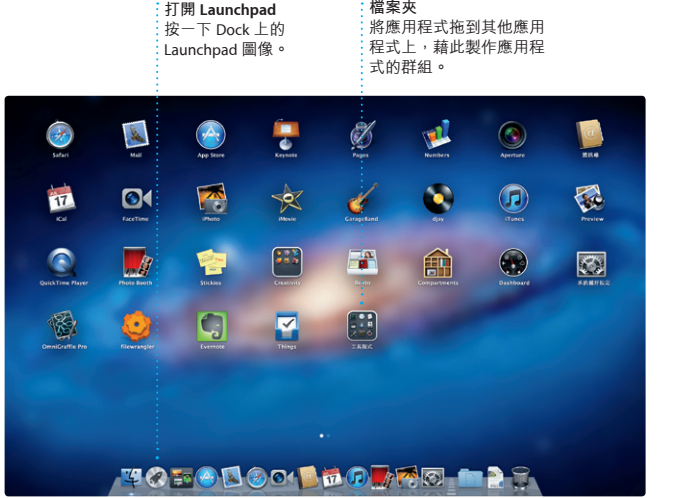

Launchpad 圖像。即會以全螢幕顯 從 Mac App Store 下載應用程式時, 用檔案夾將應用程式收集成群組, 或是從 Mac 上刪除應用程式。當您 它會自動顯示在 Launchpad 中。

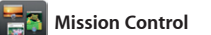

Mission Control 能讓您鳥瞰 Mac 上 所有正在執行的項目。在 Dock 上 按一下 Mission Control 圖像,桌面 Mission Control 視為系統的樞紐, 即會縮小並顯示所有應用程式已開 只要在此按一下即可檢視任何項目 啟的視窗、所有全螢幕應用程式和 或前往任何位置。 native part 2011.2011.2011.2011.<br>Dashboard (此處收集了所有名為

widget 的迷你應用程式) 任一個項目來將其放大。您可將

按一下 Dock 上的圖像,並使用 Multi-Touch 多點觸控手勢來快速且 輕鬆地瀏覽網路。在觸控式軌跡板 大或縮小。 上用兩指上下捲動。用兩指左右滑 動來往返於不同的網頁。用兩指點 兩下來放大網頁,然後再點兩下 返回原始大小。或是兩指開合來放

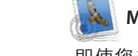

即使您未連接 Internet,Mail 也能 郵件服務,例如 Gmail、Yahoo!

iTunes 能讓您在 Mac 上整理和播放 透過 iTunes 來使用 iPad、iPhone 和 數位音樂和視訊。您可以在 iTunes iPod touch 的 App Store。 Store 中購買新的音樂、影片、電 視節目、書籍和其他內容。您也可

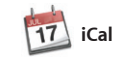

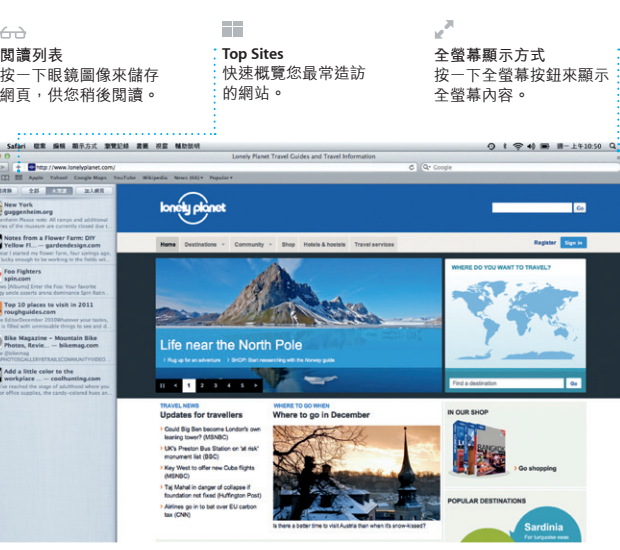

使用 iCal 來記錄您的繁忙行程。您 可以製作不同的行事曆,供您在家——請函,然後查看哪些人回應了邀 中、學校或公司裡使用。您可在單 請。使用 iCloud 在所有裝置上自動 一視窗中檢視所有行事曆,或只選 更新行事曆,或與其他 iCloud 使用 擇您想檢視的行事曆。使用"通訊 者共享行事曆。 錄"中的聯络資訊來製作和傳送

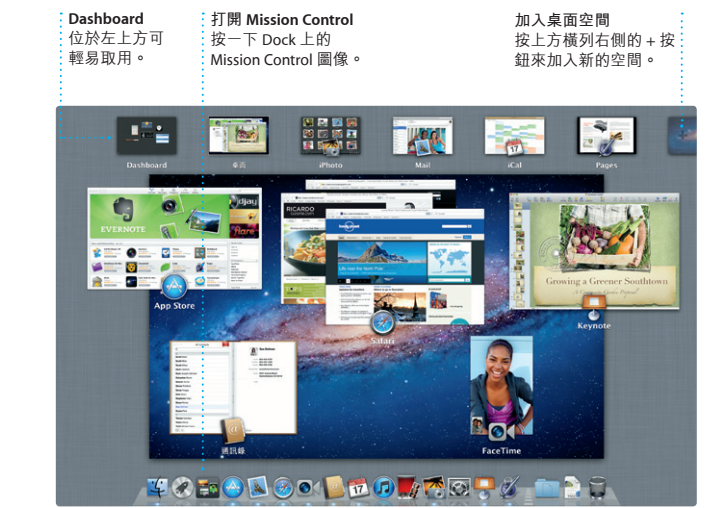

Mac 上的 FaceTime 能讓您使用 Mac Apple ID 和電子郵件帳號。若要啟 與其他 iPad、iPhone、iPod touch 或 Mac 的使用者面對面交談。\* 若要設定 FaceTime,只需要

- ...<br>動視訊通話 聯絡資訊列表中

喜好項目<br>將常用聯絡資訊加入"喜好<br>項目"以便輕鬆取用。

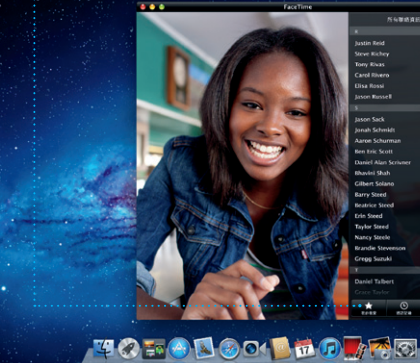

讓您在單一且沒有廣告信的信箱中 Mail 來使用您從 iCloud 取得的免費 管理您的所有郵件帳號。它能與大 me.com 電子郵件帳號。當您第一 多數的電子郵件標準一起使用,包 公打開 Mail 時,"設定輔助程式" 含 POP3 和 IMAP,以及常用的電子——會協助您開始使用。 Mail 和 AOL Mail。您也可以搭配

Mac App Store 是尋找和下載數以千 Mac 上安裝應用程式,甚至可以重 計 Mac 應用程式的最佳途徑,內容 新下載應用程式。Mac App Store 從遊戲、社群網路到生產力工具, 應有盡有。只要一個步驟就能將新 目,讓您隨時擁有最新的版本。 的應用程式安裝到 Launchpad。 您可以在每一部授權您個人使用的 圖像來將其開啟。

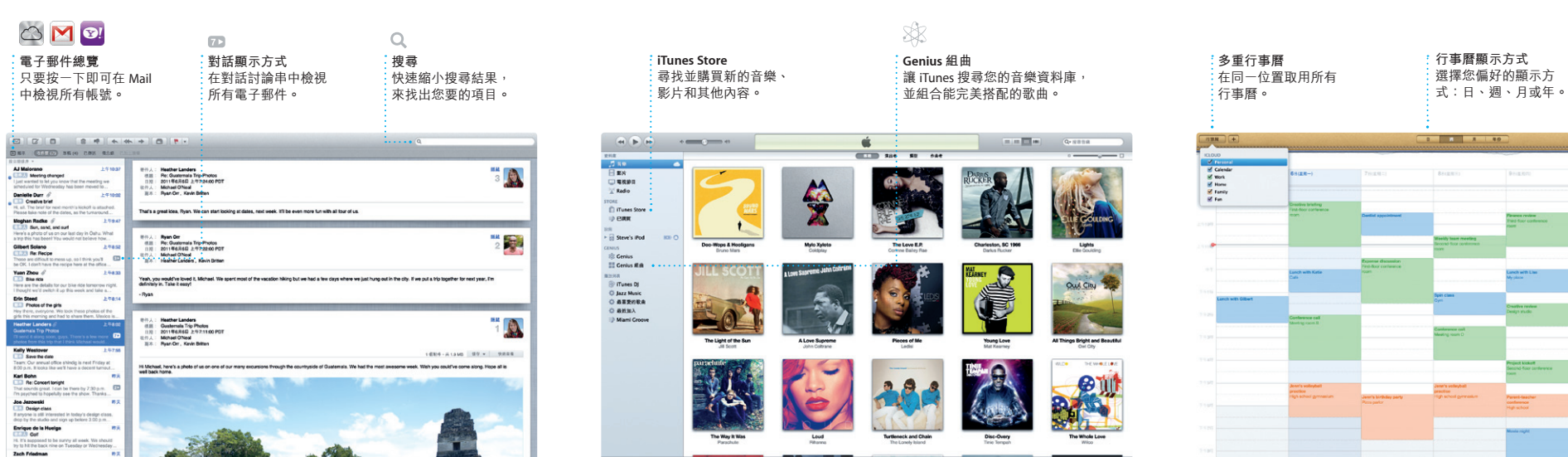

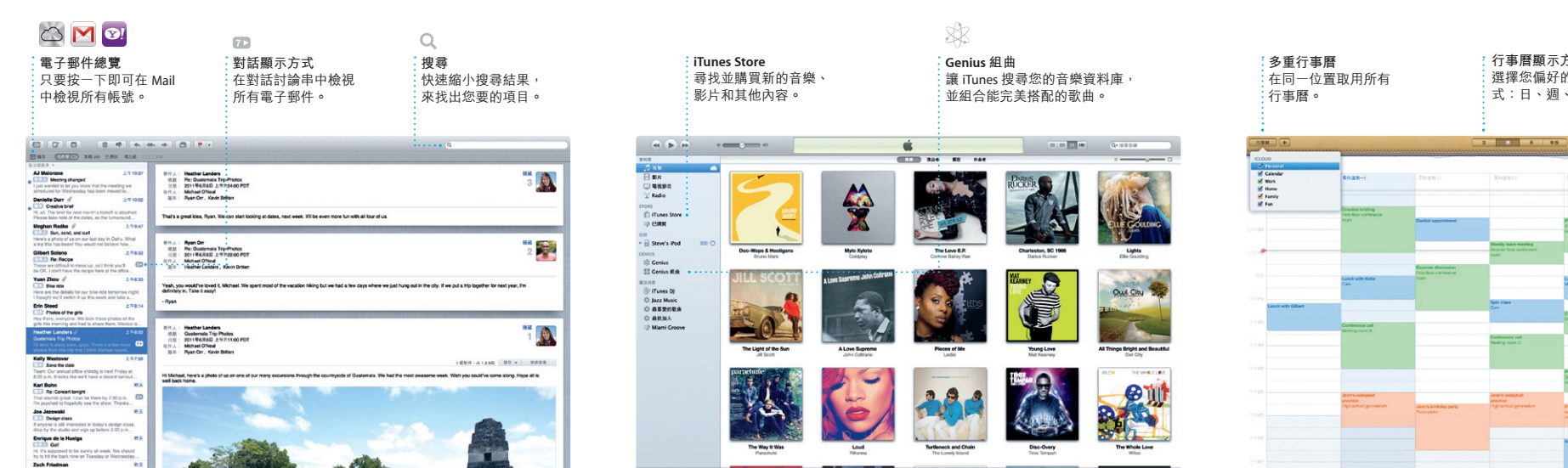

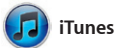

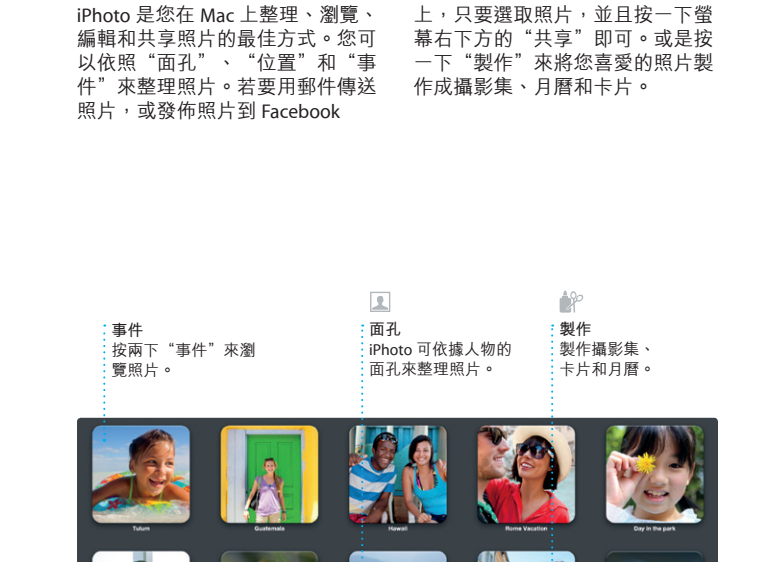

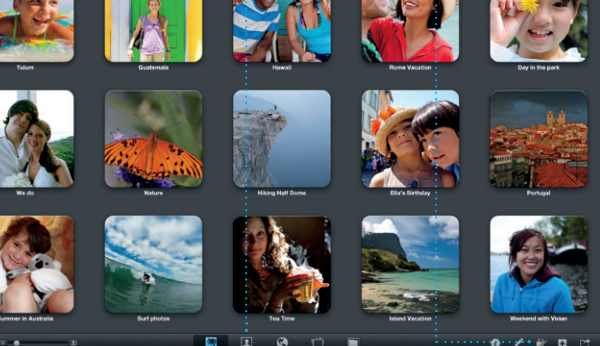

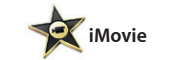

**加入事件** 按兩下來製作新的 事件。

會通知您取得應用程式的更新項 請按一下 Dock 上的 Mac App Store

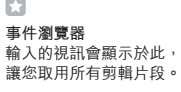

或是好萊塢風格的雷影預告片

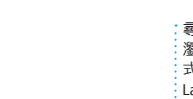

尋找新應用程式<br>瀏覽數以千計的應用程<br>式<sup>,</sup>並直接下載到

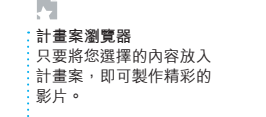

iMovie 能彙整您的所有視訊剪輯片 段,並提供您需要的所有編輯工 具、主題和特效,來將它們轉換成 攝影機、iPad、iPhone、iPod touch 特殊的作品。只需輕鬆點按,即可 或 Mac 上的 FaceTime 攝影機輸入 快速地將它們編輯成精彩的影片, 視訊。 也可使用 iMovie 來從大多數的數位

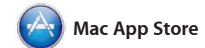

**即時更新**

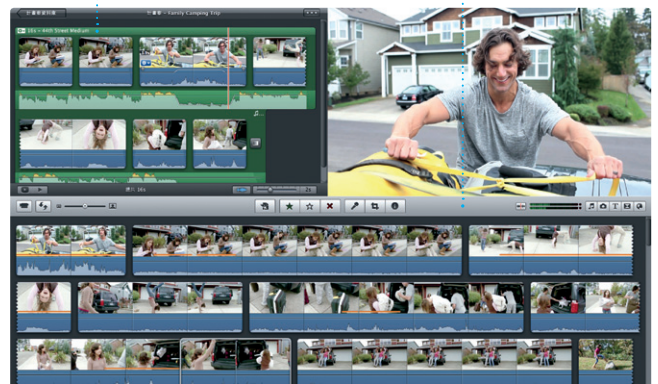

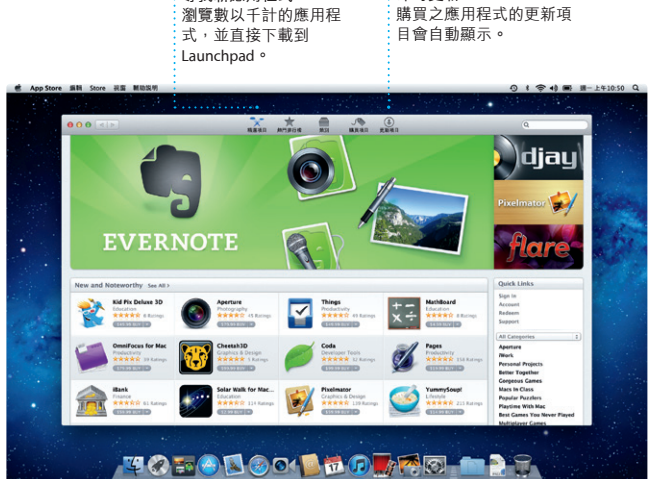